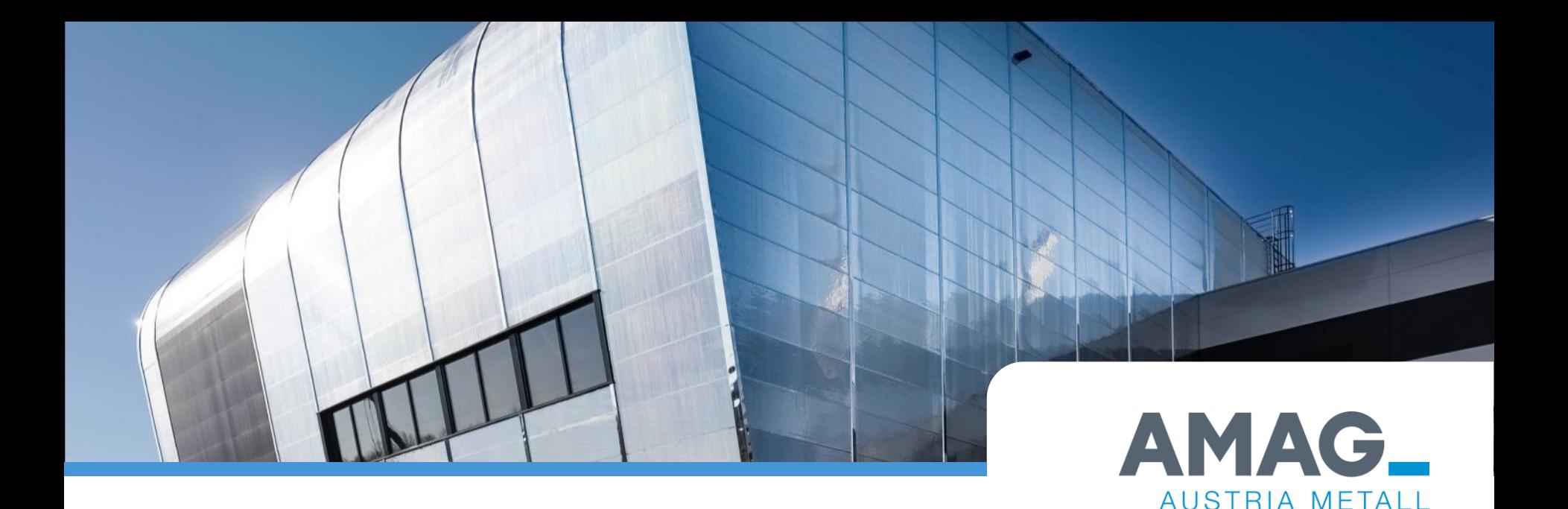

## **Anleitung für das AMAG Fremdfirmenmanagementsystem**

**(Unterlagen für Fremdfirma)** Anhang 05\_00 zu

AMAG ASV 006 Rev. 02 14.07.2022

# **AMAG Fremdfirmenmanagement**

#### **Hintergründe**

Um Fremdfirmen mit den geltenden Ge- und Verbotsregeln auf dem AMAG Werksgelände vertraut zu machen, aber auch um zu wissen, welche Personen sich zu welcher Zeit auf dem Werksgelände der AMAG befinden, betreibt AMAG ein "Fremdfirmenmanagement".

- Folgenden Möglichkeiten bietet das System:
	- **EXECUTE:** Zugangsrechte für das Werksgelände verwalten
	- **Durchführen von Sicherheitsschulungen Online oder vor Ort**
	- **EXECTE:** Lernerfolgskontrolle der Sicherheitsschulung Online oder vor Ort
	- **EXECTE:** Freigabescheine für div. Arbeiten erstellen

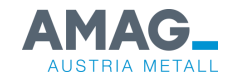

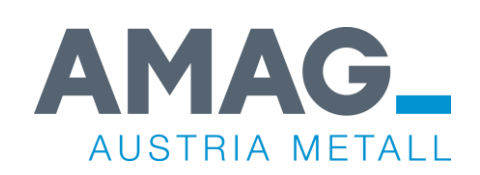

### **Systemübersicht**

#### **Funktionsübersicht AMAG Fremdfirmenmanagementsystem**

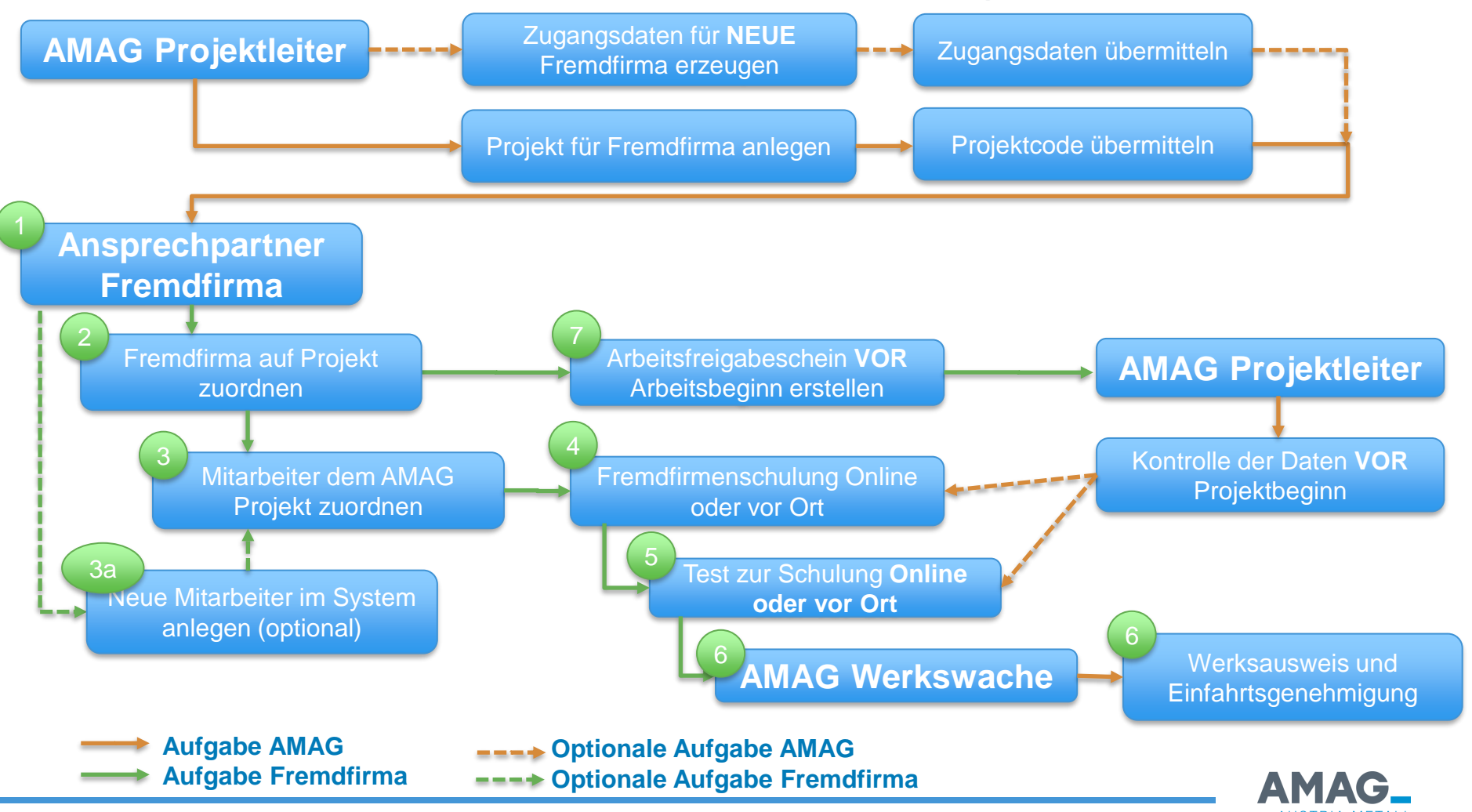

4

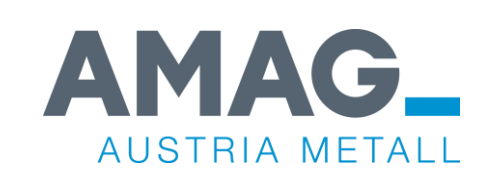

# **1. Login im System für Fremdfirmen**

# **1. Login im System für Fremdfirmen**

#### [https://amag.skilltime.at](https://eur01.safelinks.protection.outlook.com/?url=https%3A%2F%2Famag.skilltime.at%2F&data=05%7C01%7Cbenjamin.a.burgstaller%40amag.at%7Cf526280a8d5a42ba8c5708da656ff28f%7Ceb56916191974b369057efd40e40ee4c%7C1%7C0%7C637933828735819830%7CUnknown%7CTWFpbGZsb3d8eyJWIjoiMC4wLjAwMDAiLCJQIjoiV2luMzIiLCJBTiI6Ik1haWwiLCJXVCI6Mn0%3D%7C3000%7C%7C%7C&sdata=%2F2uoCf57q0bXgsKkMVd5aCUvz%2B3glCSqQ6BzAR%2FYI0g%3D&reserved=0)

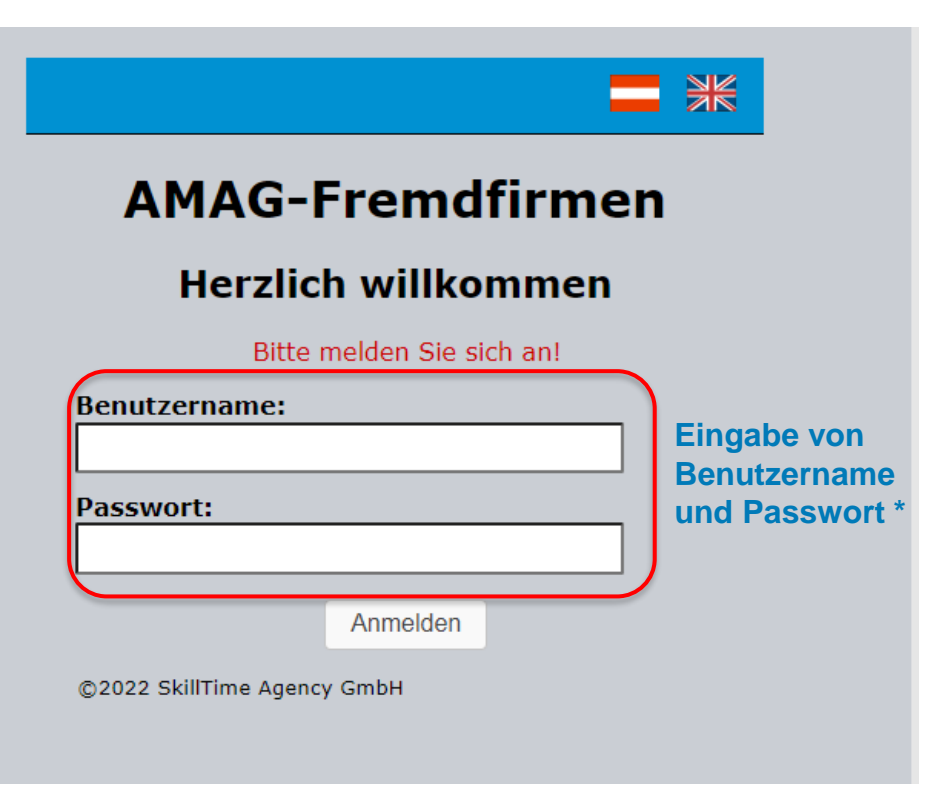

**\* Anmeldung als Fremdfirma:**  Ihnen wurde bei der damaligen Erstanmeldung vom AMAG Projektleiter eine Email mit **zeitlich begrenzten Zugangsdaten** übermittelt.

Nach der ersten Anmeldung hat Sie das System aufgefordert, die Zugangsdaten zu ändern.

Die Zugangsdaten sind **NUR** dem Ansprechpartner in ihrer Firma bekannt. Ihr AMAG Ansprechpartner darf diese Daten nicht kennen (Datenschutz)!

Sind diese Daten verloren gegangen, muss die Rücksetzung unter **[service@skilltime.net](mailto:service@skilltime.net)** angefordert werden!

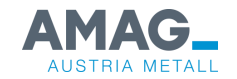

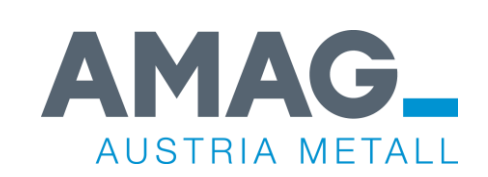

#### **Login im System für NEUE Fremdfirmen (Erstanmeldung)**

### **Login im System für NEUE Fremdfirmen**

#### [https://amag.skilltime.at](https://eur01.safelinks.protection.outlook.com/?url=https%3A%2F%2Famag.skilltime.at%2F&data=05%7C01%7Cbenjamin.a.burgstaller%40amag.at%7Cf526280a8d5a42ba8c5708da656ff28f%7Ceb56916191974b369057efd40e40ee4c%7C1%7C0%7C637933828735819830%7CUnknown%7CTWFpbGZsb3d8eyJWIjoiMC4wLjAwMDAiLCJQIjoiV2luMzIiLCJBTiI6Ik1haWwiLCJXVCI6Mn0%3D%7C3000%7C%7C%7C&sdata=%2F2uoCf57q0bXgsKkMVd5aCUvz%2B3glCSqQ6BzAR%2FYI0g%3D&reserved=0)

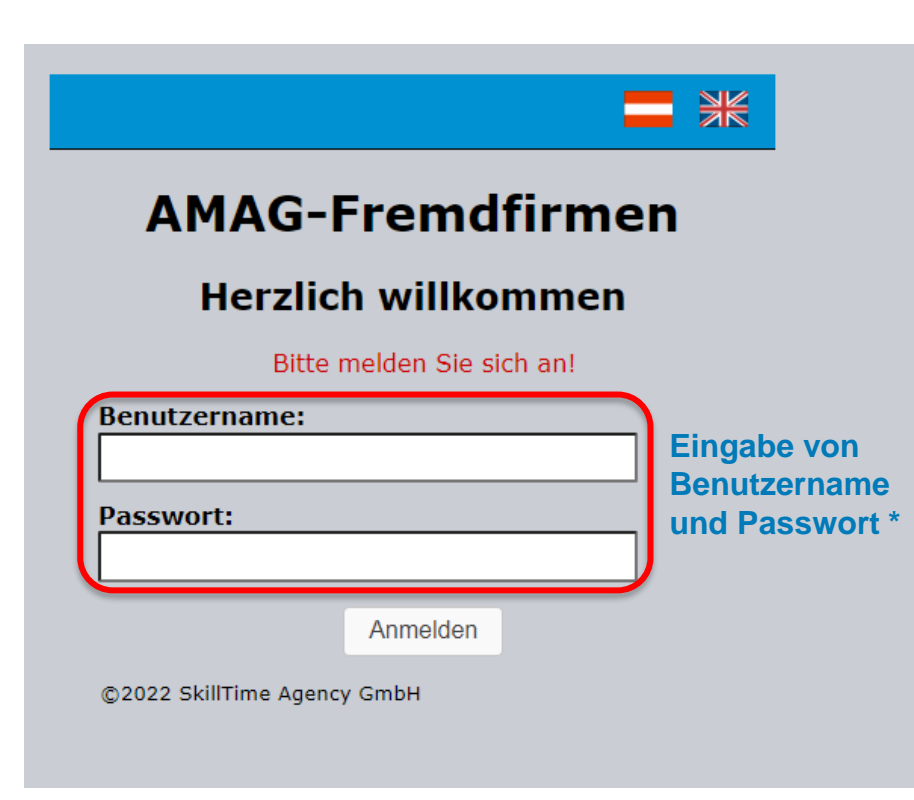

#### **\* Erstanmeldung als neue Fremdfirma:**

Ihnen wird vom AMAG Projektleiter eine Email mit **zeitlich begrenzten Zugangsdaten** übermittelt.

Bitte melden Sie sich mit diesen Daten an und **ÄNDERN** Sie im Anschluss die Zugangsdaten.

#### **Hinweis**:

Benutzerdaten für Firmen und Mitarbeiter müssen unterschiedlich sein!

Die Zugangsdaten sind **NUR** Ihnen bekannt, Ihr AMAG Ansprechpartner darf diese Daten nicht kennen (Datenschutz)!

Gehen diese Daten verloren, muss die Rücksetzung unter **service@skilltime.net** angefordert werden!

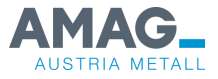

#### **Beispiel für übermittelte Zugangsdaten**

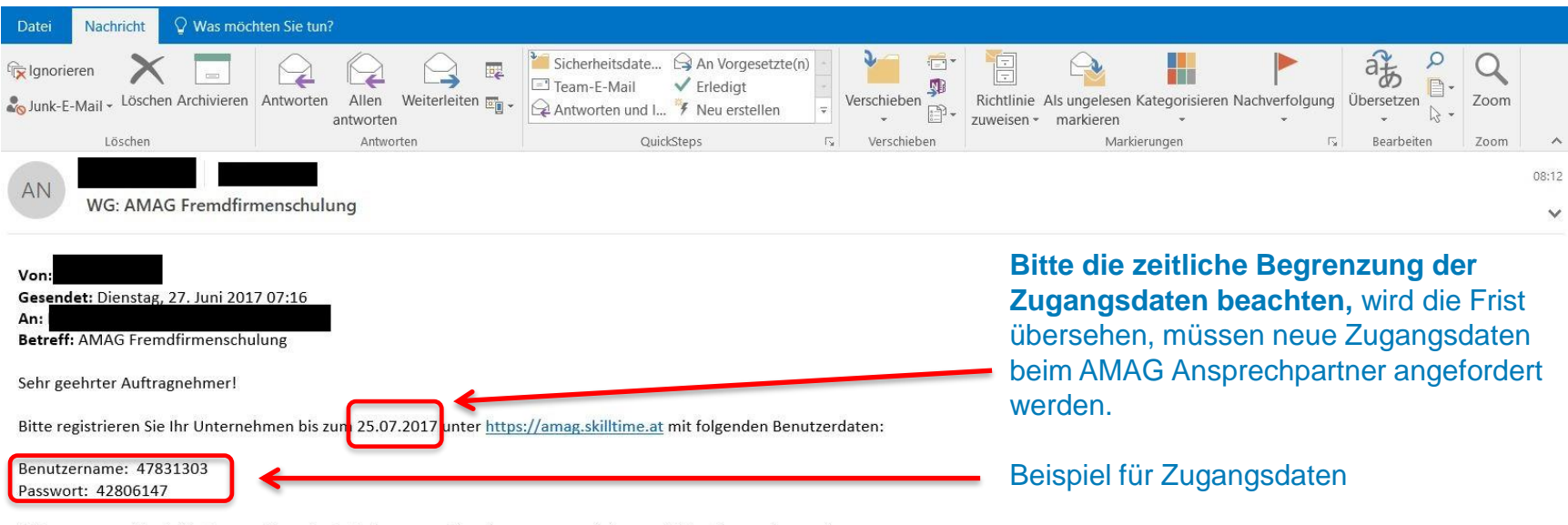

Bitte vergessen Sie nicht, den von Ihnen festgelegten neuen Benutzernamen und das zugehörige Passwort zu notieren.

Damit können Sie Mitarbeiter, die demnächst eine Tätigkeit auf dem Gelände der AMAG ausführen im System anlegen, mit den Sicherheitsbestimmungen vertraut machen und im Falle einer Beauftragung bei der Werkswache anmelden.

Bei Fragen oder Problemen wenden Sie sich bitte an service@skilltime.net

Eine detaillierte Anleitung zum AMAG Fremdfirmenmanagement finden Sie unter https://amag.skilltime.at/doc/howto.php? id=0a161c94e30a9914a4bc3b0352ca39770f39d6dc5cbe4211acc720af9d458141&lang=de&user=47831303.

Bitte verwahren Sie Ihre Zugangsdaten sorgfältig, denn für das Zurücksetzen der Daten werden künftig Gebühren in Höhe von € 50,-- anfallen.

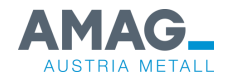

#### **Login im System für NEUE Fremdfirmen**

**AMAG** 

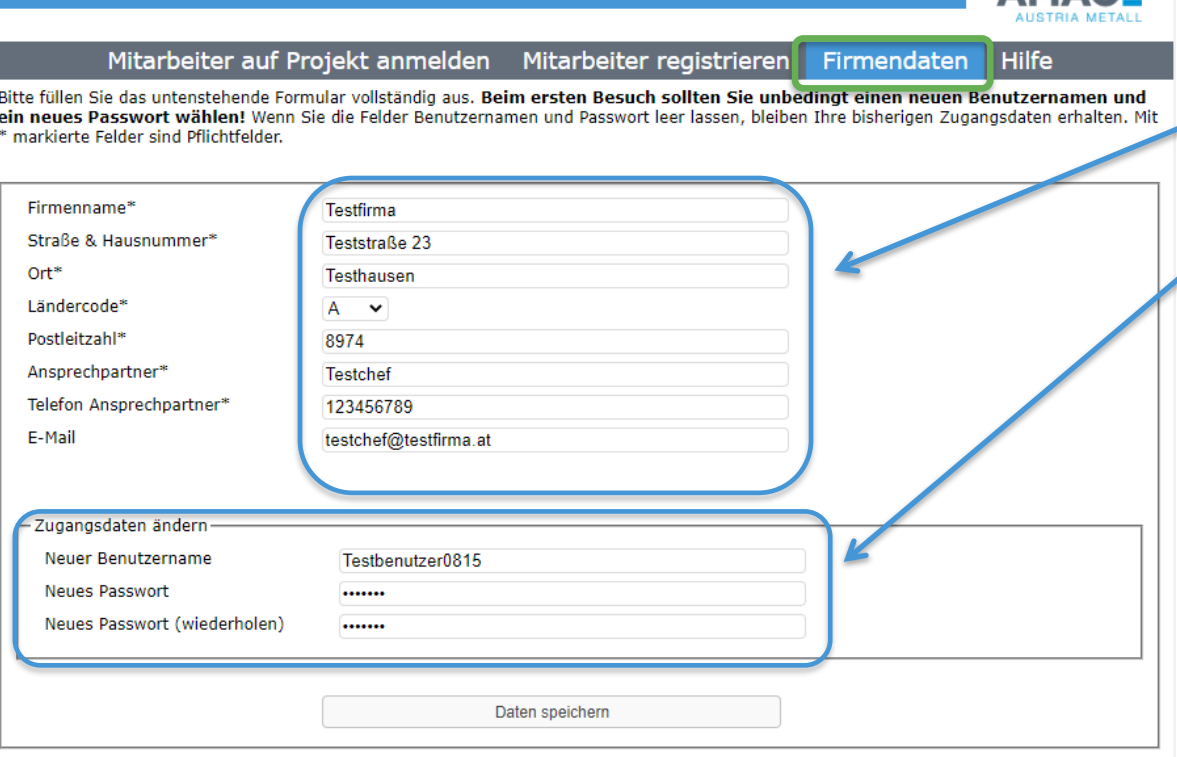

**EDERICA SECTION AND A SECTION AND SET OF STATE SET OF STATE SET OF STATE SET OF STATE STATE STATE STATE STATE S** 

**Sie werden nun aufgefordert, die Daten Ihrer Firma einzutragen.**

#### **Des weiteren müssen Sie einen NEUEN Benutzernamen und ein NEUES Passwort eingeben.**

(Hintergrund: Datenschutz, die Zugangsdaten dürfen nur ihrer Firma bekannt sein)

#### **Hinweis:**

**Die Zugangsdaten für Firmen und Mitarbeiter müssen unterschiedlich sein.**

**Mit diesen Zugangsdaten können Sie sich ab jetzt wie unter Pkt. 1. beschrieben anmelden.**

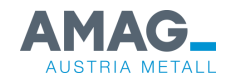

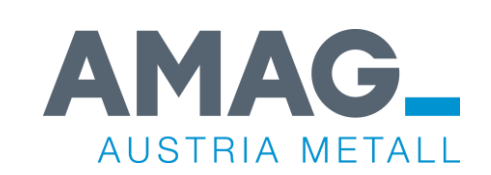

### **2. Mitarbeiter auf Projekt anmelden**

### **2. Mitarbeiter auf Projekt anmelden**

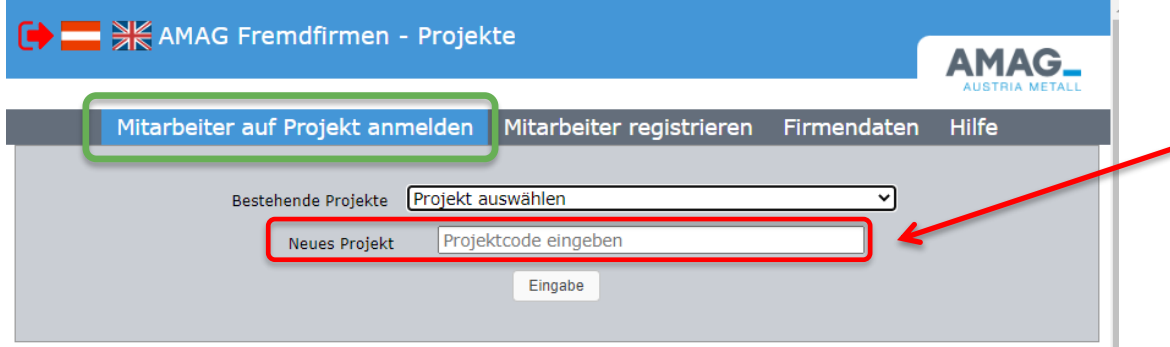

Sie erhalten vom AMAG Projektleiter eine Email mit dem **NEUEN** Projektcode.

Diesen Code bitte in die Zeile eingeben und auf **EINGABE** klicken.

Das **neue** Projekt taucht in der **Auswahlliste** "Bestehende Projekte" auf, sobald bereits Mitarbeiter auf das Projekt angemeldet wurden.

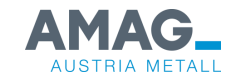

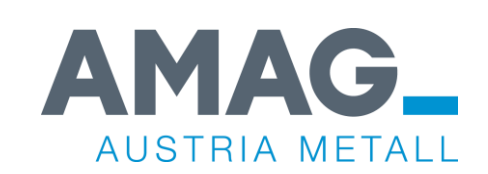

#### **3a. Neue Mitarbeiter im System registrieren**

## **3a. Mitarbeiter auf Projekt anmelden**

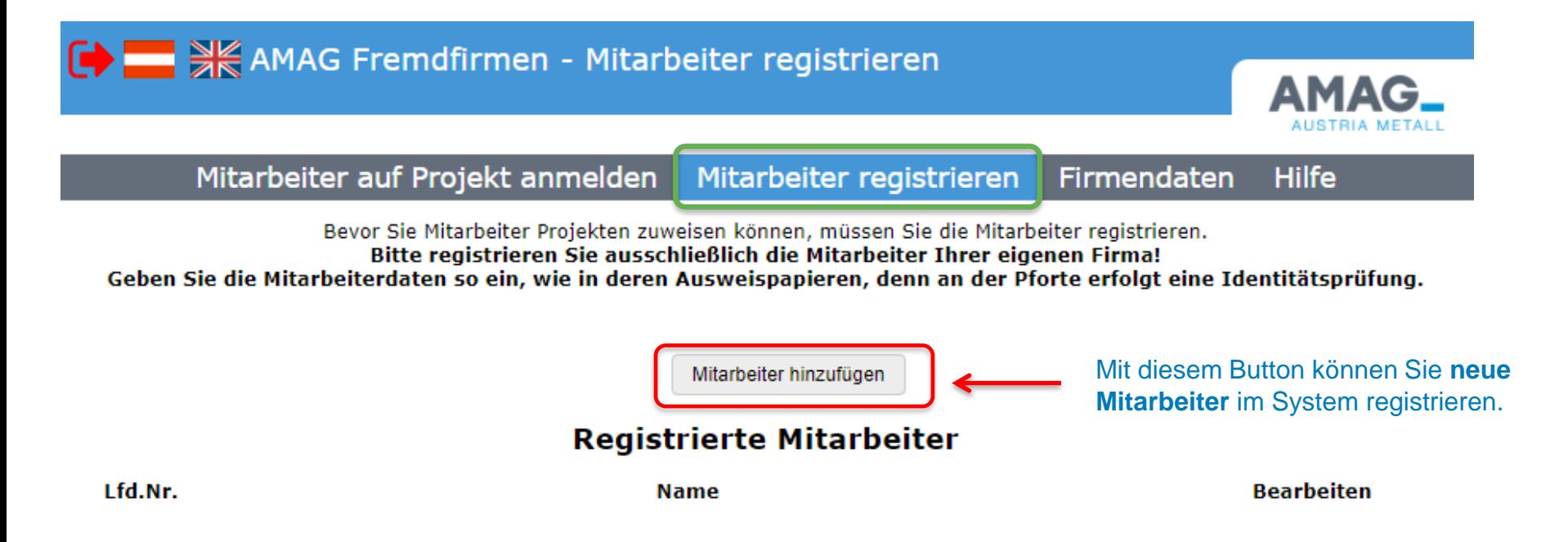

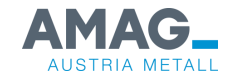

### **3a. Mitarbeiter auf Projekt anmelden**

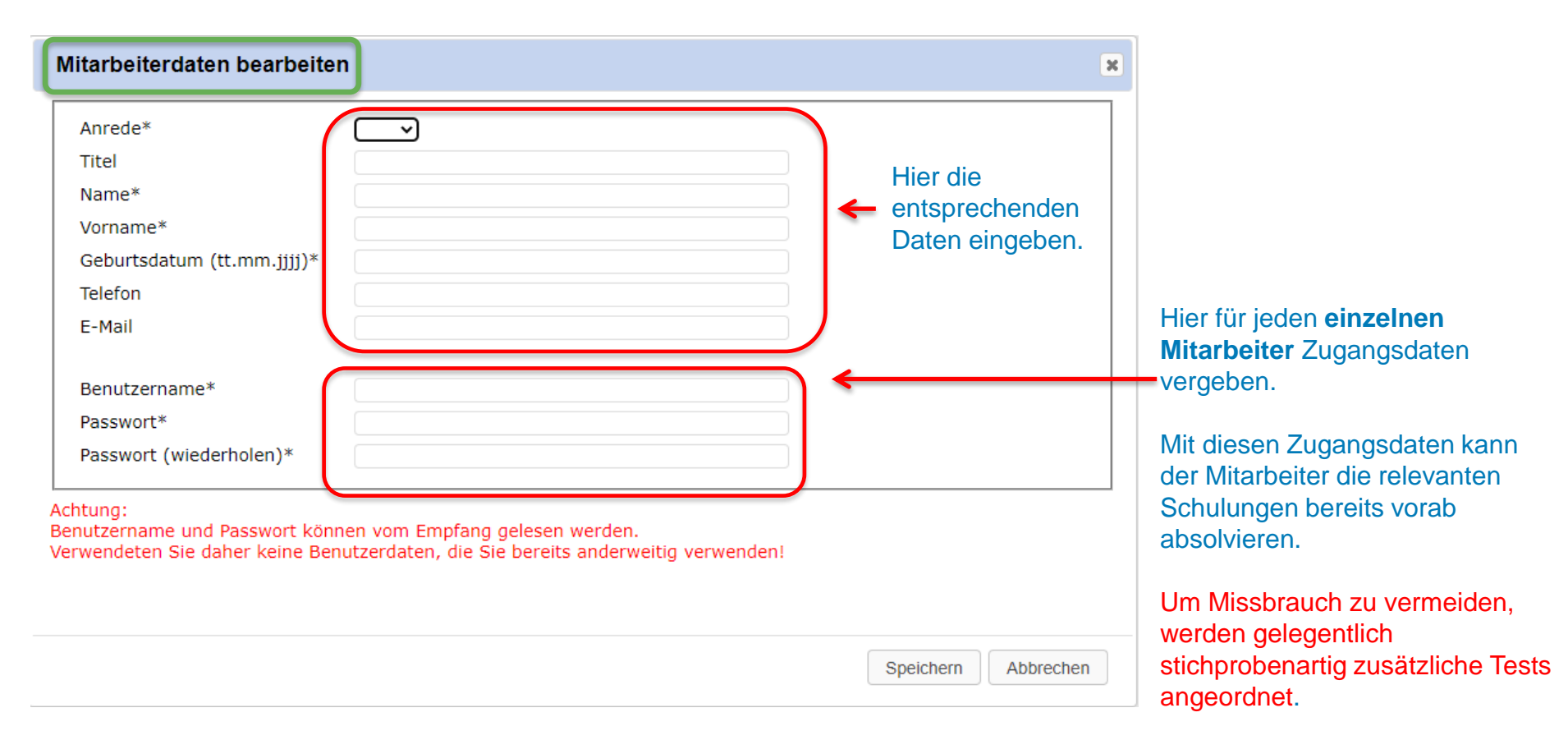

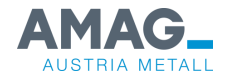

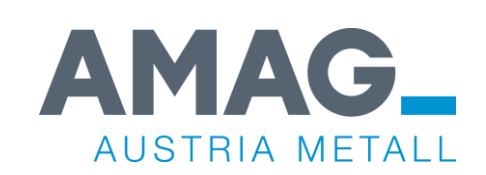

#### **3. Mitarbeiter dem AMAG Projekt zuordnen**

## **3. Mitarbeiter dem AMAG Projekt zuordnen**

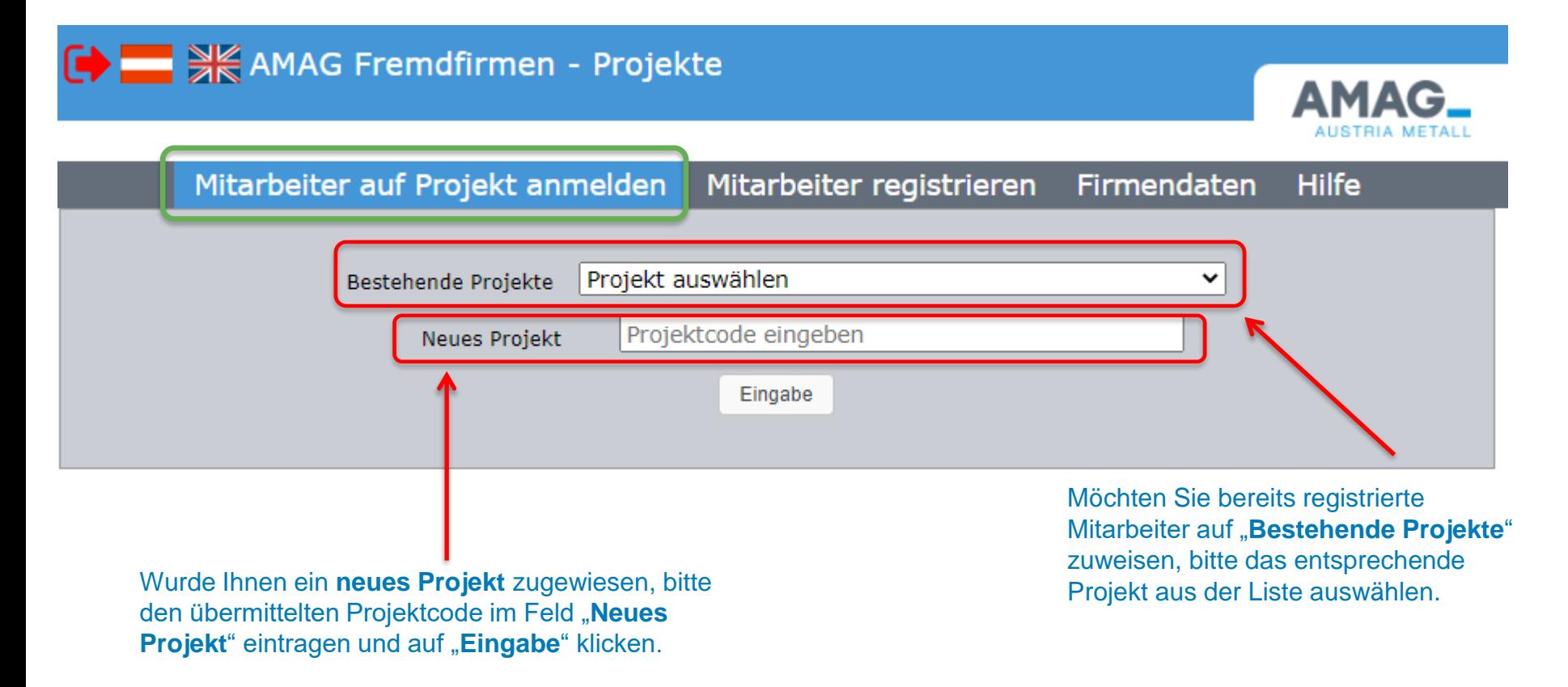

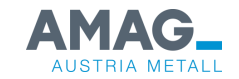

#### **3. Mitarbeiter dem AMAG Projekt zuordnen**

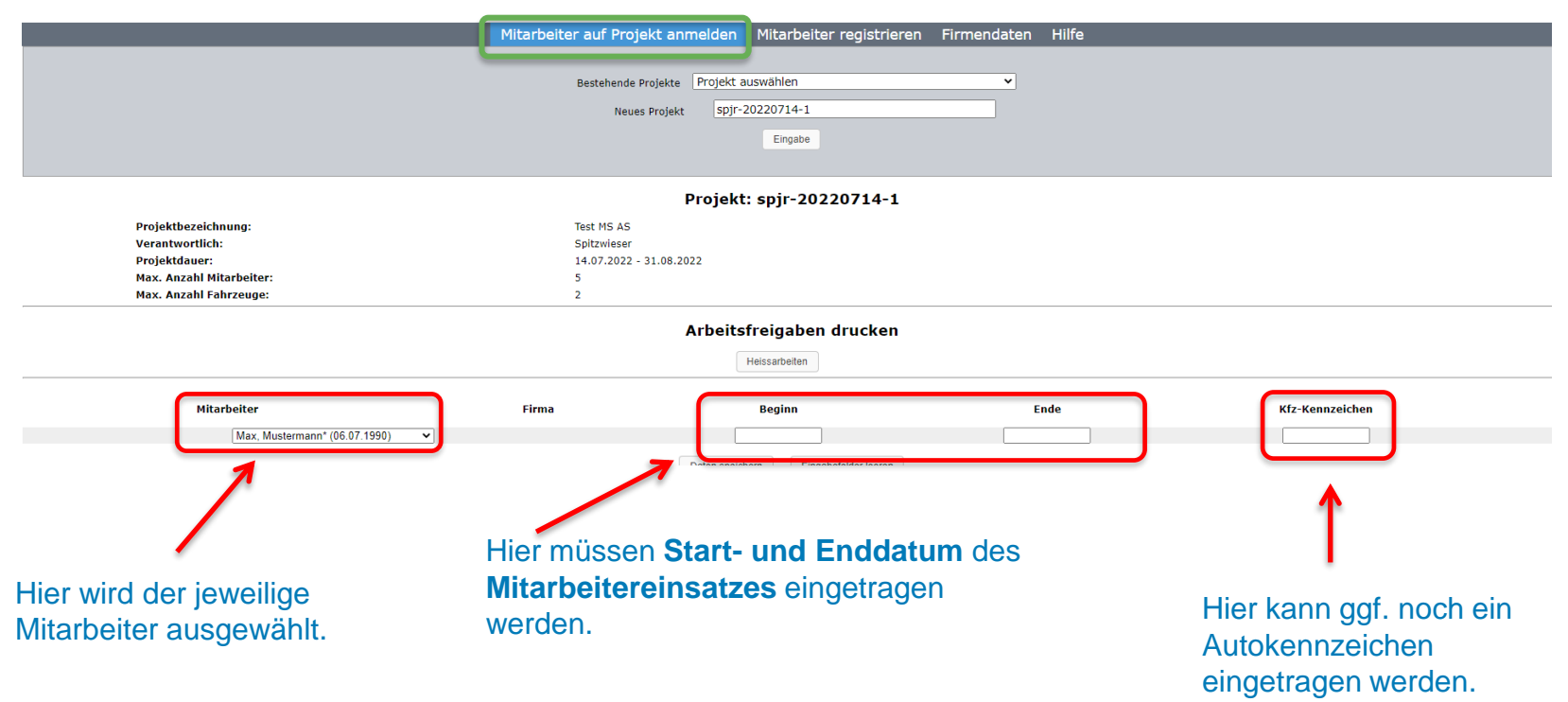

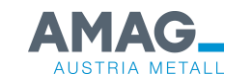

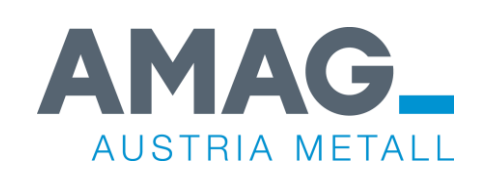

#### **4. Informationen zum Projekt**

## **4. Informationen zum Projekt**

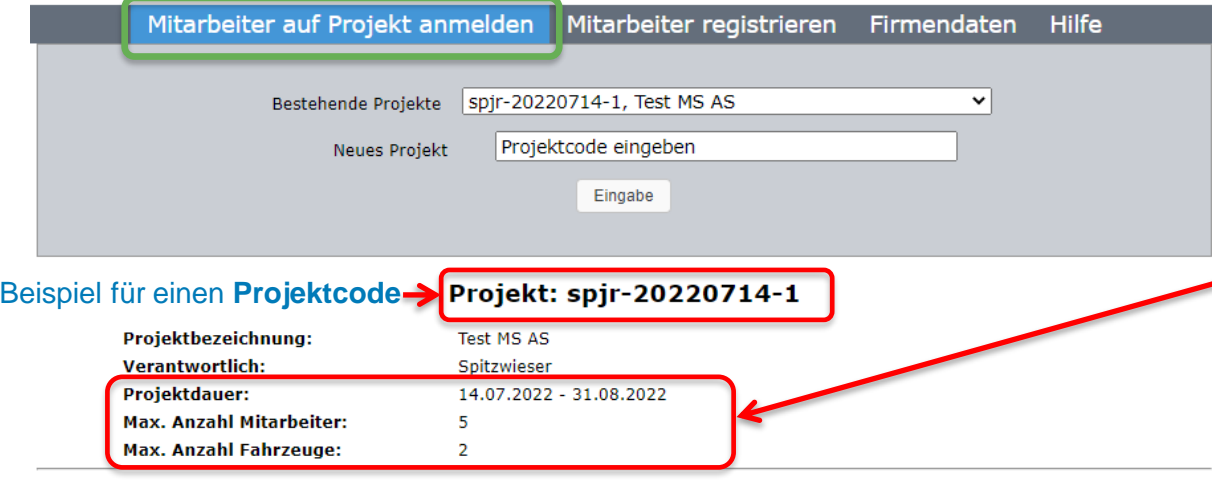

#### Arbeitsfreigaben drucken

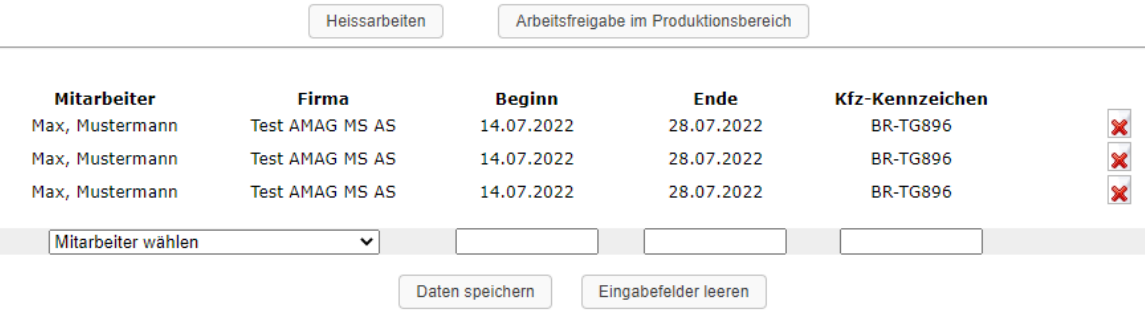

Hier sehen Sie die **max. Anzahl**  an Mitarbeitern und Fahrzeugen, sowie den **Zeitraum,** in denen Ihre Mitarbeiter das Werksgelände betreten dürfen.

#### **Hinweis:**

Die Schulung und der Test können an der Werkswache oder online abgelegt werden.

Schulungen und Tests sind grundsätzlich selbst zu absolvieren.

Um dies sicher zu stellen, behalten wir uns Stichproben vor.

Bei Sprachproblemen darf ein "Pate" zur Unterstützung benannt werden.

Dieser muss auf dem ausgedruckten Schulungszertifikat unterschreiben und muss während des Arbeitseinsatzes als Ansprechpartner zur Verfügung stehen.

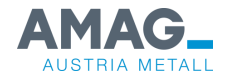

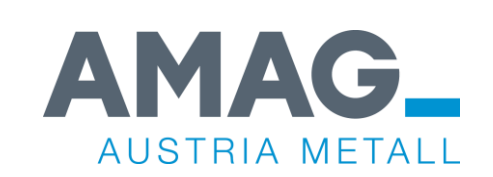

## **5. Anmeldung bei der Werkswache und Lernerfolgskontrolle**

# **5. Anmeldung bei der Werkswache und Test**

#### **AMAG Haupteinfahrt**

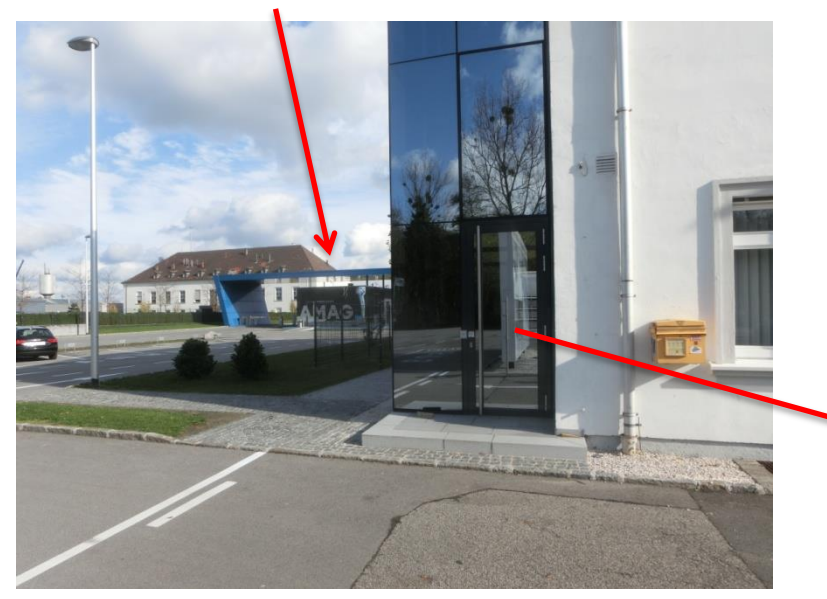

**Schulung** und **Test** können vor Arbeitsbeginn online**,** oder vor Ort an **AMAG Schulungsrechnern**  absolviert werden.

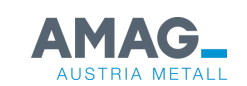

**Schulungsrechner**

22

# **5. Übersicht der relevante Schulungen**

**Erforderlich** Alle Absolviert **Zonenstatus** Stand: 14.07.2022 12:34:30 Erforderliche Unterweisungen für Mustermann Max 01 Sicherheitsunterweisung Fremdfirmen (allgemein) **Hier sehen Sie die für Sie relevanten Schulungen/Lernerfolgskontrollen.** Zuerst ist die Schulung zu absolvieren, im Anschluss können Sie die Lernerfolgskontrolle abschließen.

**Die abgeschlossene Lernerfolgskontrolle ist in der Regel für ein Jahr gültig.**

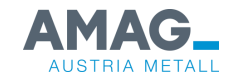

# **5. Schulungen starten**

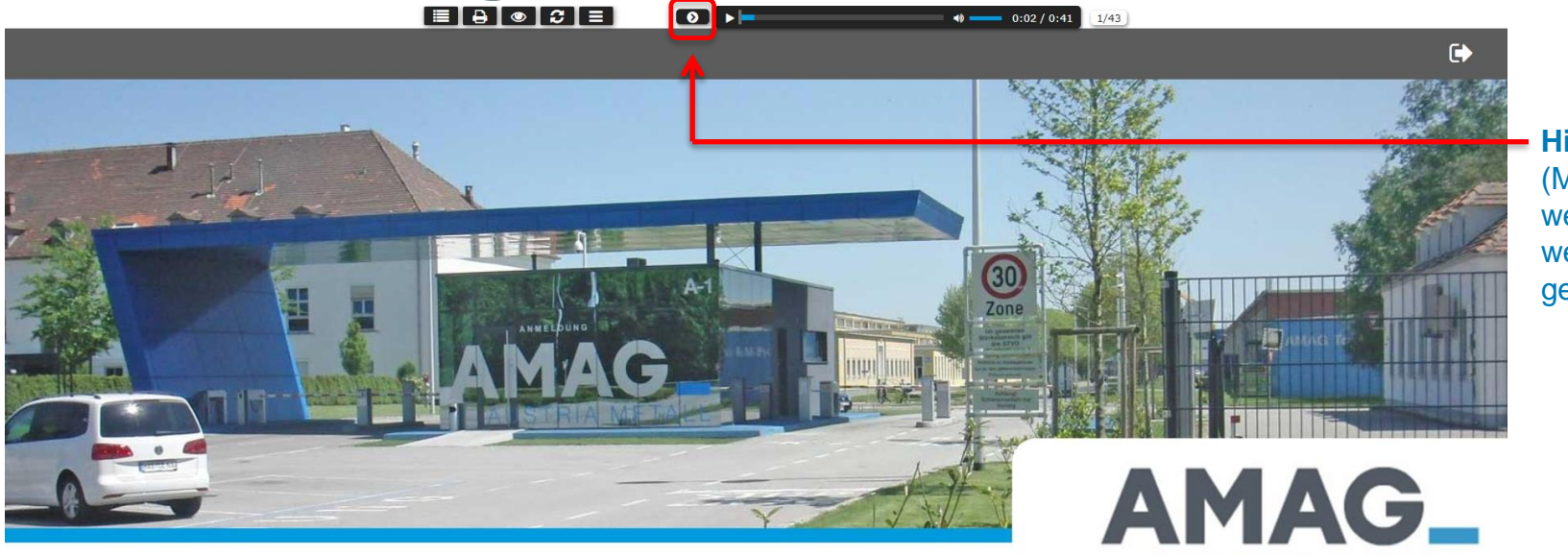

**Hier klicken**  (Mit diesem Pfeil werden auch die weiteren Folien gestartet)

#### **Allgemeine Unterweisung**

**Für Fremdfirmenmitarbeiter Dauer: 30 Minuten** 

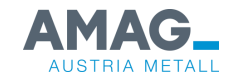

**AUSTRIA METALL** 

### **5. Schulung beenden und Test starten**

01 Sicherheitsunterweisung Fremdfirmen (allgemein)

#### **Erfolgskontrolle**

Im Folgenden können Sie einen Selbsttest zu den dargestellten Lerninhalten absolvieren. Dieser besteht aus 10 Fragen. Sie können ihn so oft wiederholen, wie Sie möchten.

> **Hier klicken** Schulung wird beendet. Der **Test** wird gestartet. (siehe nächste Folie).

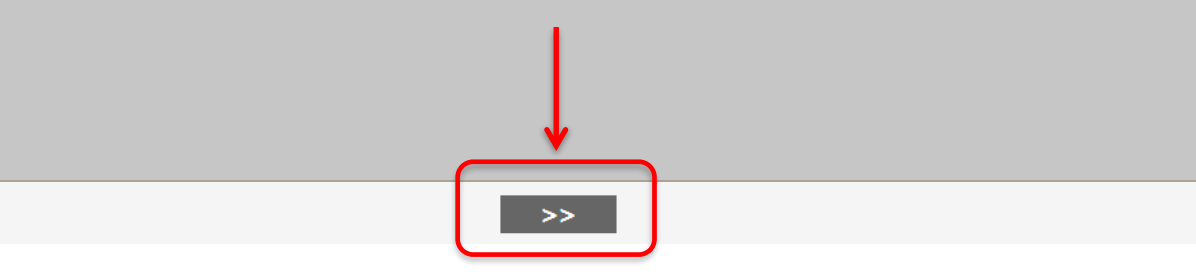

**Nach Abarbeitung der verschiedenen Richtlinien kann der Test gestartet werden.**

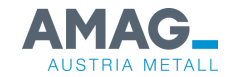

### **6. Schulung beenden und Test starten**

 $>$ 

#### 01 Sicherheitsunterweisung Fremdfirmen (allgemein)

#### Frage 1

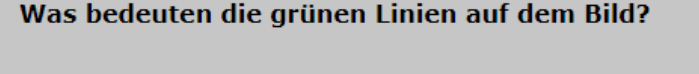

- Fluchtweg
- Markierter Weg für Fußgänger

**Hier klicken**

- Radweg
- Achtung: Markierte Bahn für Stapler

Nächste Frage erscheint.

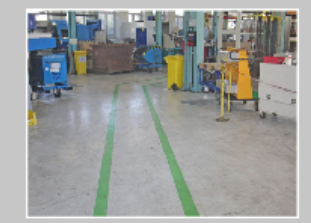

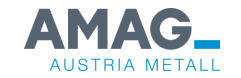

## **6. Test beenden und Zertifikat drucken**

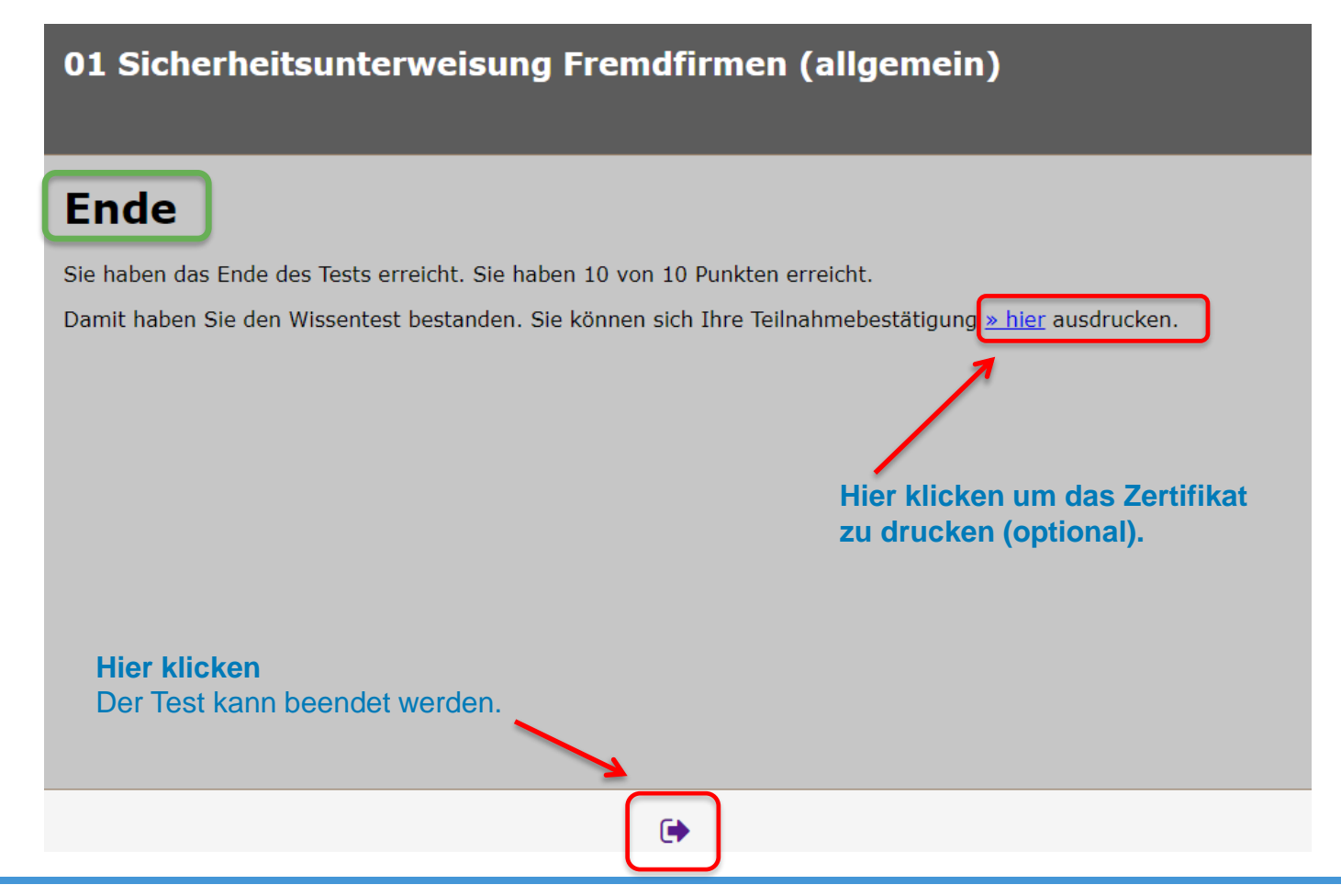

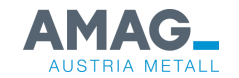

#### **6. Schulungsnachweise**

C EX Fremdfirmenmitarbeiter

Erforderlich Alle Absolviert

Zonenstatus

#### Absolvierte Unterweisungen für Dr. Claudia Schiffer

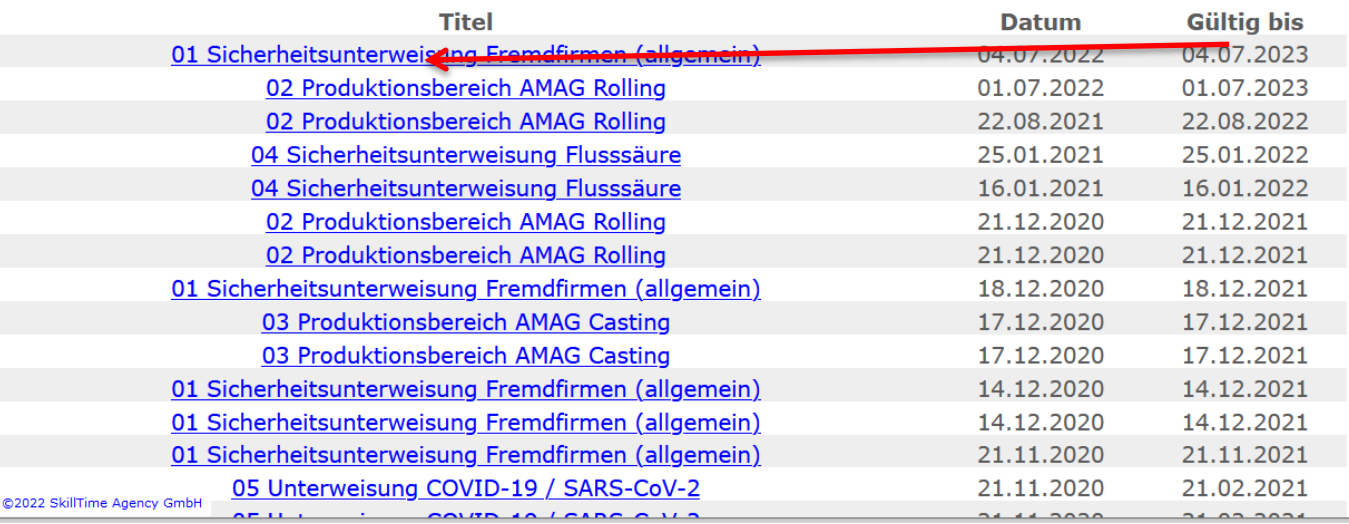

#### **Hier klicken**

**AMAG\_** 

Der Schulungsnachweis wird angezeigt und kann bei Bedarf gedruckt werden.

Die Vorlage ausgedruckter Schulungsnachweise bei der Werkswache ist nicht mehr erforderlich.

Alle Unterweisungen sind im System dokumentiert.

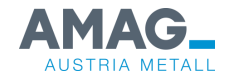

### **6. Fremdfirmenausweise**

#### **Bezüglich der Fremdfirmenausweise gelten folgende Regelungen:**

- Fremdfirmenausweise bleiben Eigentum der AMAG.
- Verlorene oder zerstörte Ausweise sind durch den Mitarbeiter zu ersetzen.
- Die Weitergabe des Ausweises an Dritte ist streng verboten und wird mit Werksverbot geahndet.
- Der Ausweis ist stets mitzuführen und auf Verlangen dem zuständigen AMAG Mitarbeiter vorzuzeigen.
- Auf Verlangen hat sich der Fremdfirmenmitarbeiter mittels eines amtlichen Ausweises zu identifizieren.
- Mitarbeiter, die öfters im Einsatz auf dem Werksgelände sind, dürfen den Ausweis für weitere Einsätze behalten. Die Gültigkeit des Ausweises wird durch die Zuordnung zu Projekten gesteuert. Die separate Vorlage des Ausweises ist dafür nicht erforderlich.
- Jeder Mitarbeiter kann nur einen Ausweis erhalten. Einen neuen Ausweis gibt es ausschließlich gegen Rückgabe des alten Ausweises oder gegen Verlustmeldung.

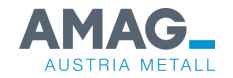

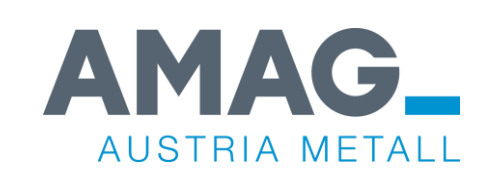

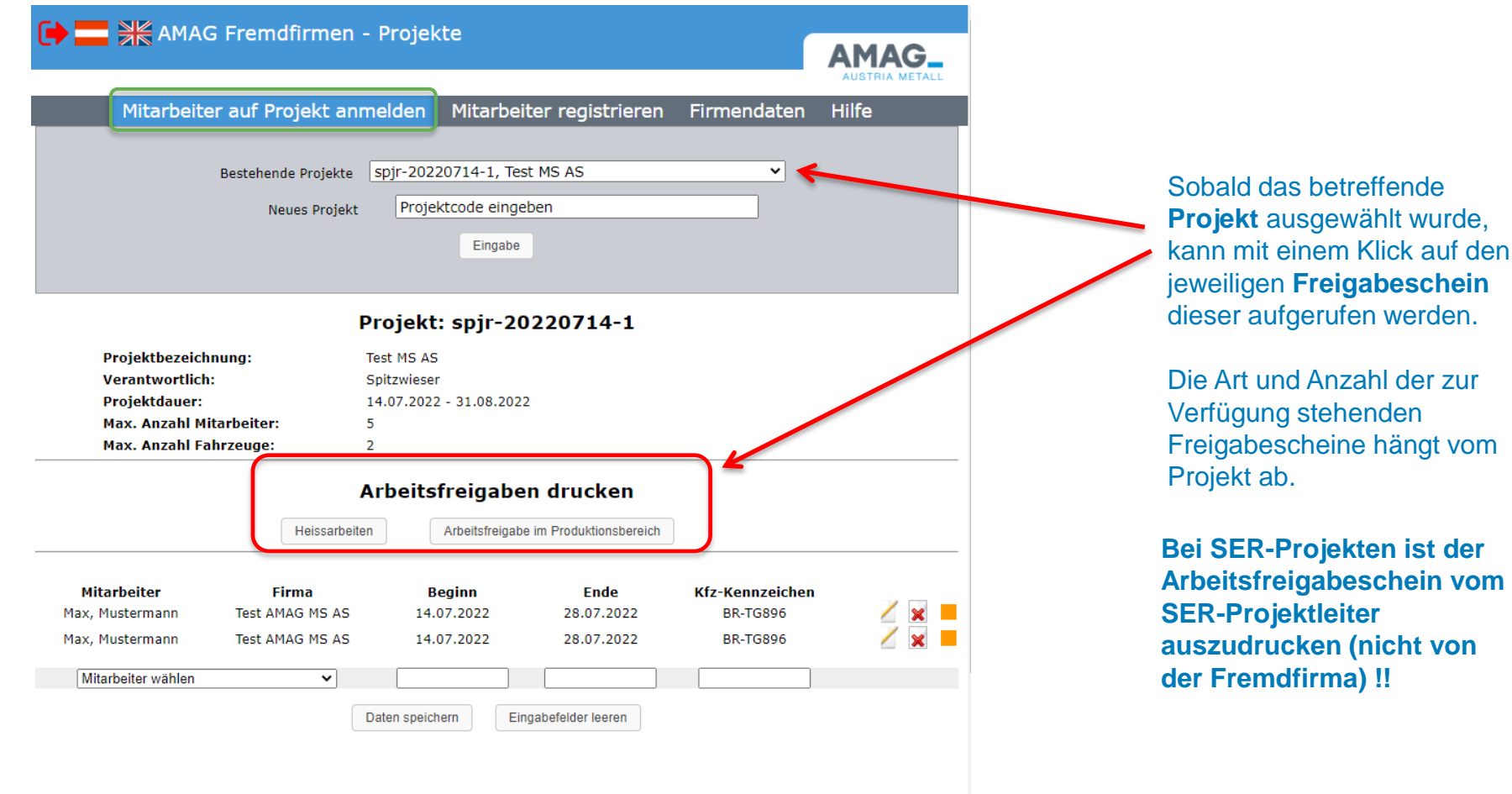

ALISTRIA METALI

©2022 SkillTime Agency GmbH

**Hilfe** 

Mitarbeiter auf Projekt anmelden Firmendaten Mitarbeiter registrieren

#### Arbeitserlaubnis im Produktionsbereich

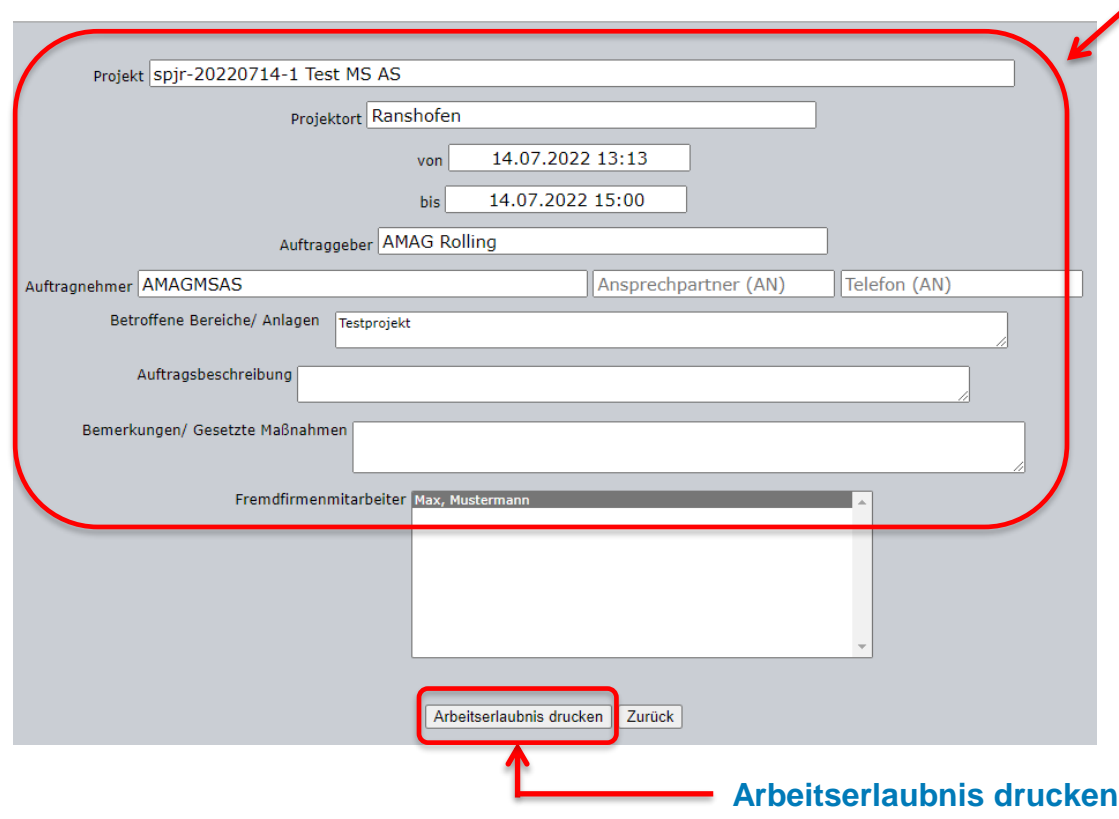

#### **Das System übernimmt die bereits bekannten Daten:**

- Projektbezeichnung
- Projektanfang
- Projektende
- Auftraggeber
- Auftragnehmer

(Die restlichen Felder **können**, falls bekannt, ebenfalls von Ihnen ausgefüllt werden.)

Die beteiligten Fremdfirmenmitarbeiter können aus der Liste ausgewählt werden.

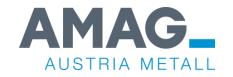

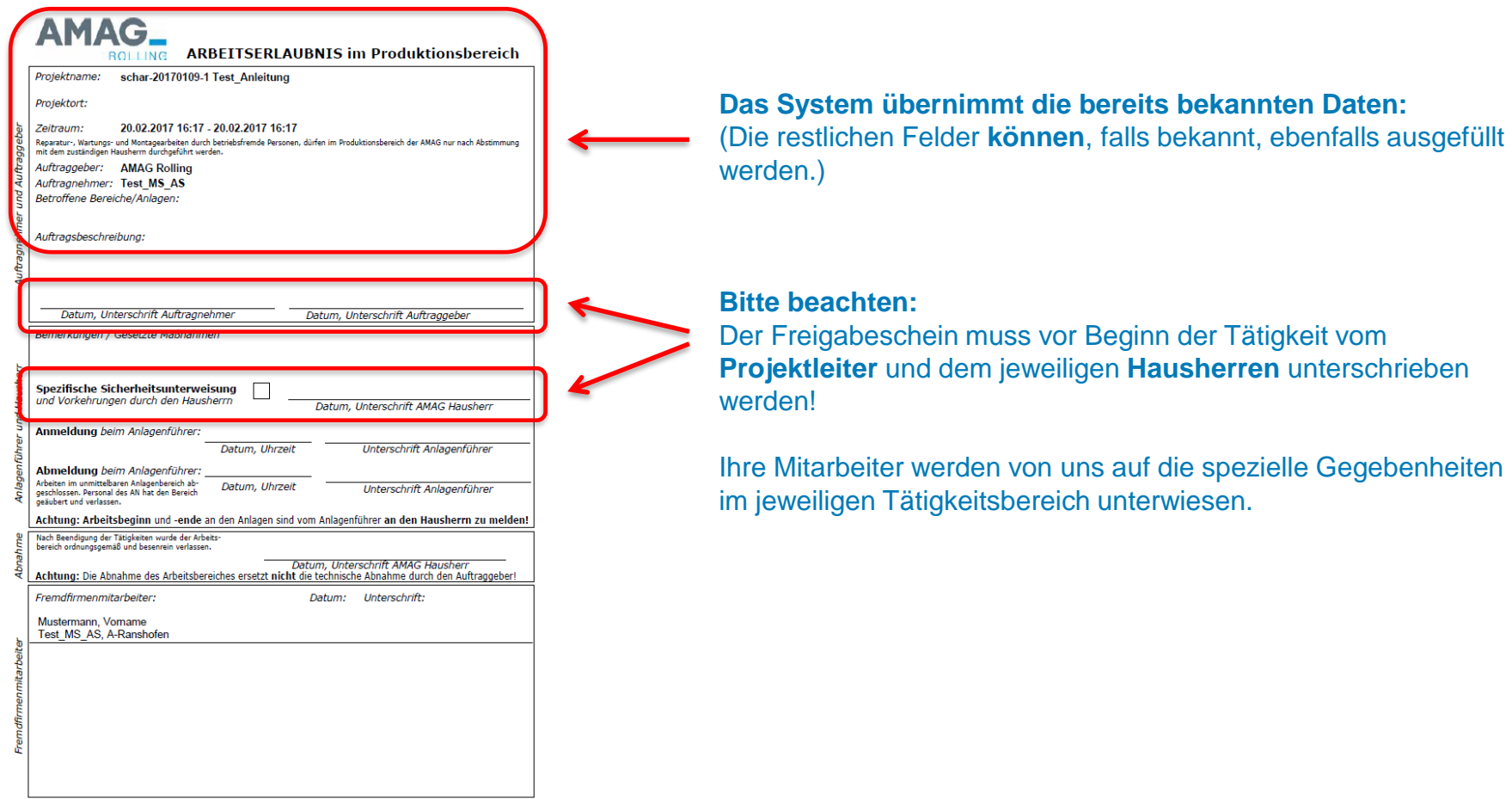

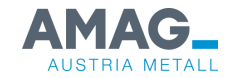

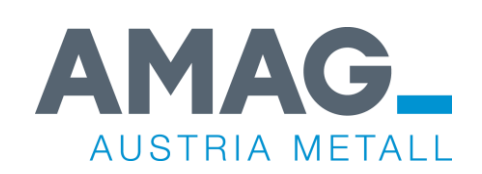

## **Häufige Fehler**

# **Häufige Fehler**

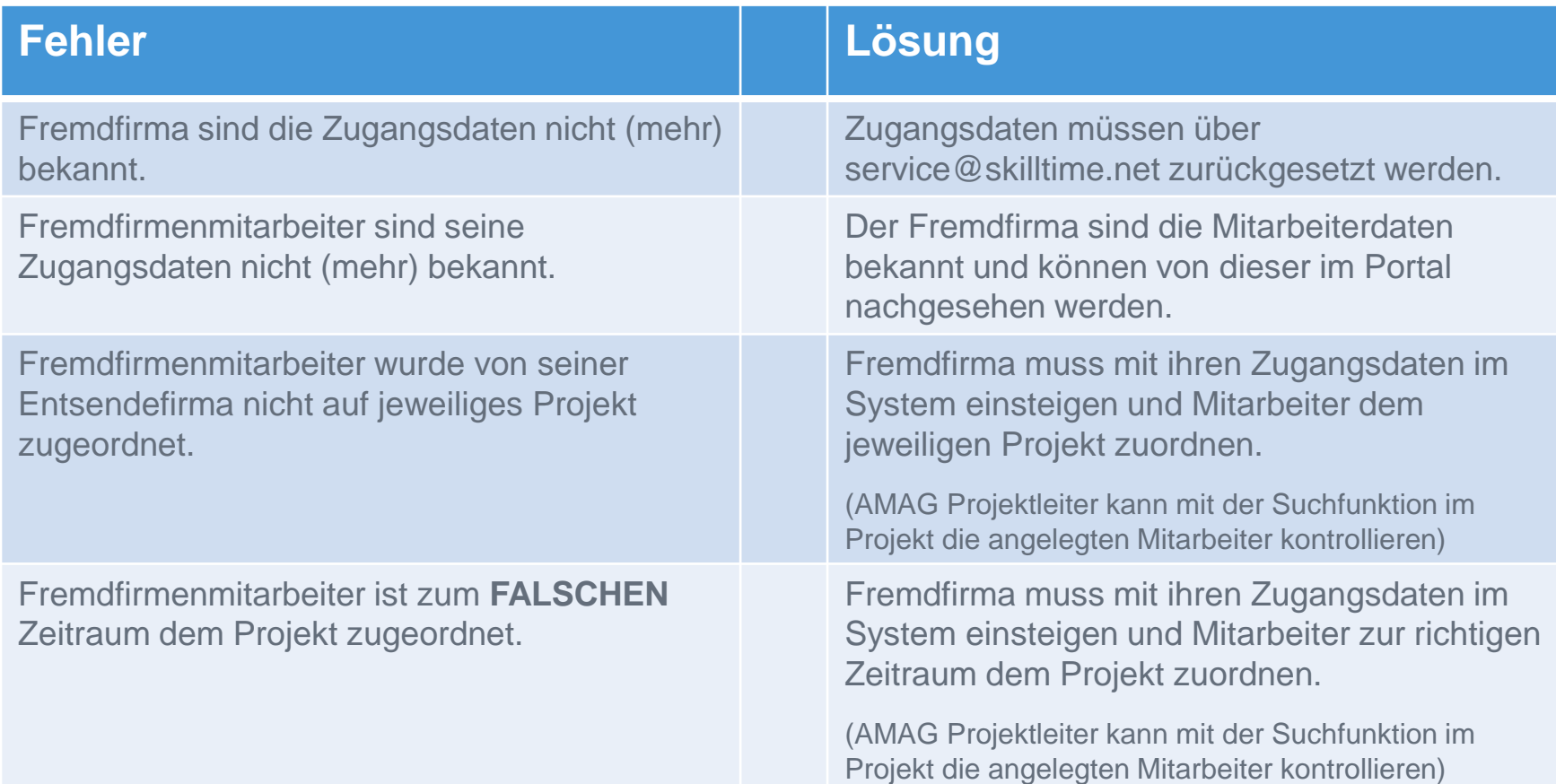

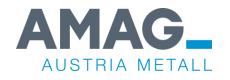

# **Häufige Fehler**

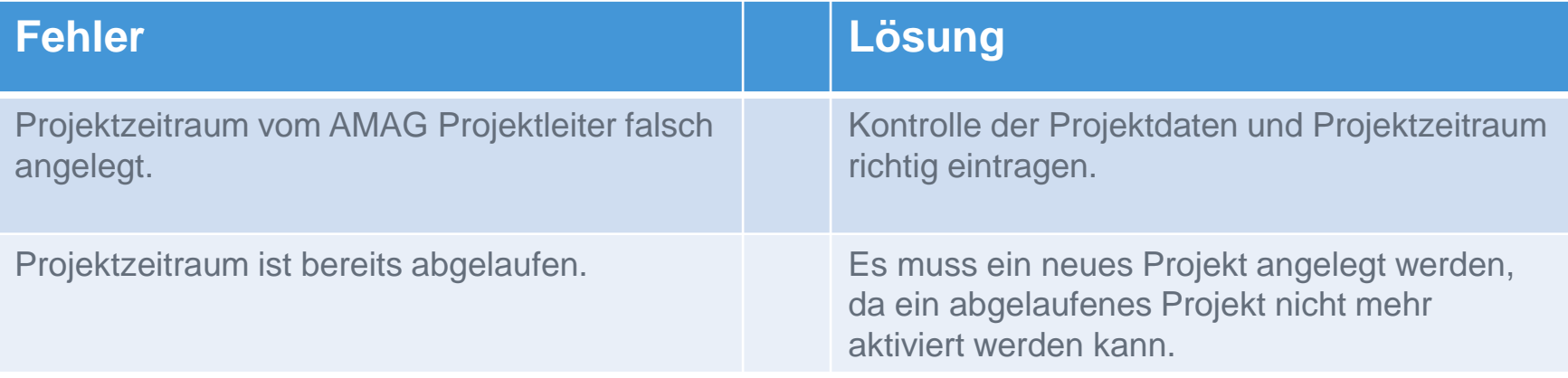

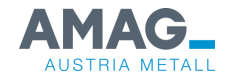